# Cisco Webex Board -pikaopas

Soittaminen nimeä, numeroa tai osoitetta käyttämällä Sisällön jakaminen puhelujen ulkopuolella Sisällön jakaminen puhelun aikana

Napauta vihreää 1

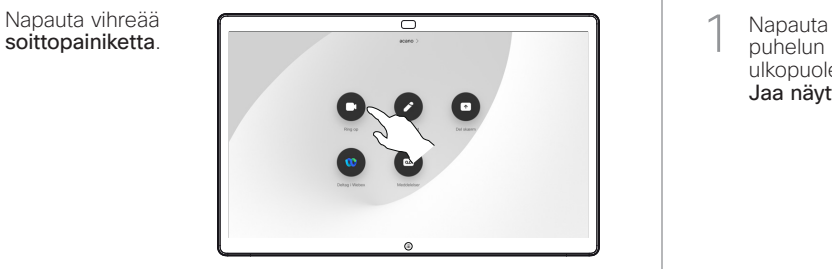

Kohdistin ilmestyy tekstinsyöttökenttään ja virtuaalinäppäimistö aukeaa. 2

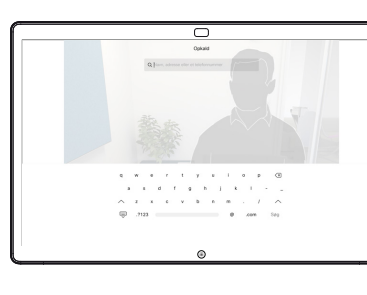

□

- Näppäile nimi, numero tai osoite. Löytyvät vastineet tai ehdotukset näkyvät kirjoitettaessa. Jos oikea vastine tulee näkyviin luetteloon, napauta sitä. Muussa tapauksessa jatka kirjoittamista. 3
- Kun olet kirjoittanut tai löytänyt sen henkilön nimen, jolle haluat soittaa, soita napauttamalla nimeä ja vihreää soittopainiketta.  $\Delta$

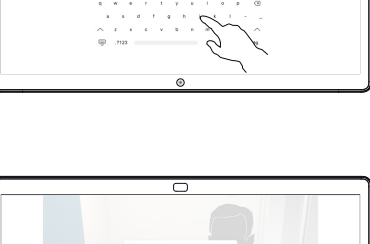

puhelun ulkopuolella Jaa näyttö. 1

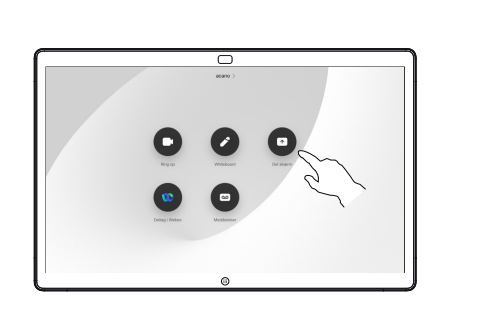

Yhdistä esityslähde kaapelilla tai Proximitytoiminnolla. Voit nyt jakaa esityslähteen valitun sisällön. Napauta Aloita jakaminen.  $\angle$ 

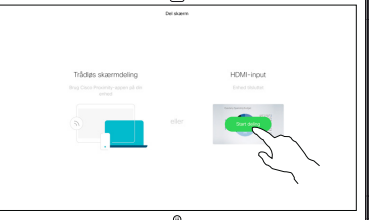

Jos päätät olla jakamatta sisältöä, palaa aloitusnäyttöön painamalla Alkuunpainiketta.

Pysäytä esitys napauttamalla Lopeta jakaminen. 3

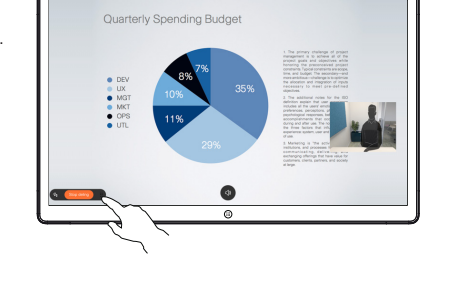

ਰ

Lisätietoja Webex Boardin käyttämisestä kosketusohjaimen avulla on kosketusohjaimen RoomOS 10.15 pikaoppaassa ja Webex Board RoomOS 10.15:n käyttöoppaassa.

Napauta puhelun aikana Alkuunpainiketta, niin painikkeet tulevat näkyviin. 1

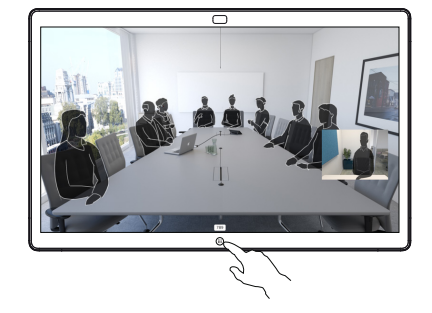

Napauta sinistä Jaa näyttö -painiketta. 2

> Palaa heti puheluun napauttamalla näytön yläreunan vihreää kenttää (palaa puheluun napauttamalla).

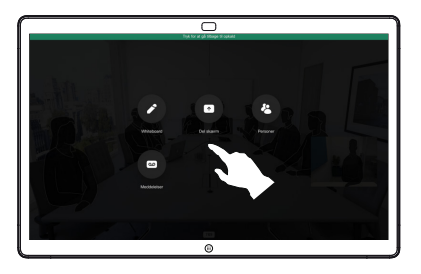

Yhdistä esityslähde kaapelilla tai Proximitytoiminnolla ja napauta Aloita jakaminen. Voit nyt jakaa esityslähteen valitun sisällön. 3

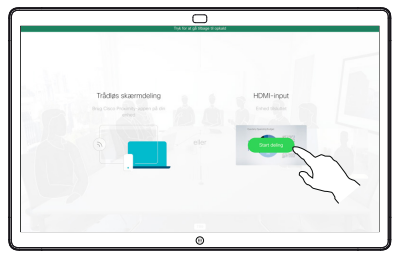

Pysäytä esitys napauttamalla Lopeta jakaminen. 4

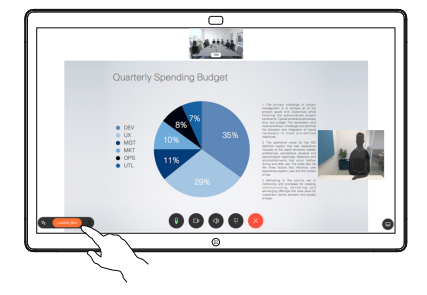

## Webex Boardin käyttäminen digitaalisena piirtotauluna

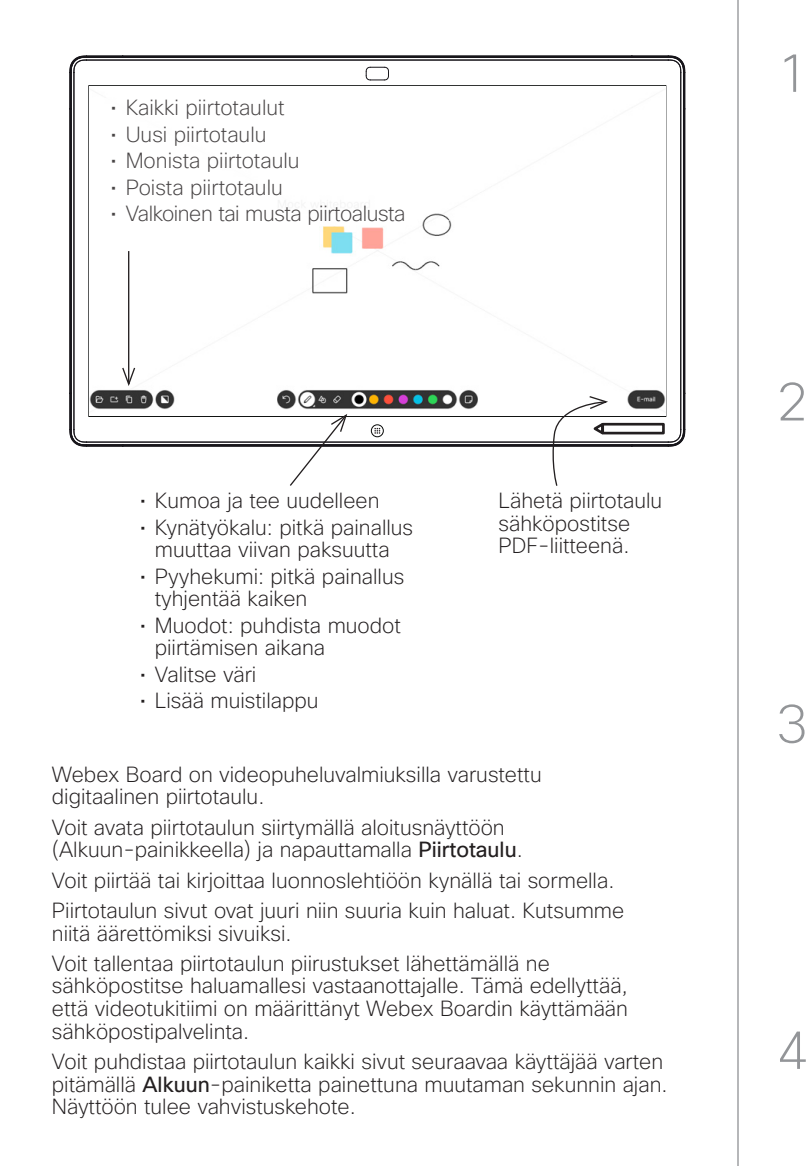

Webex Boardilla

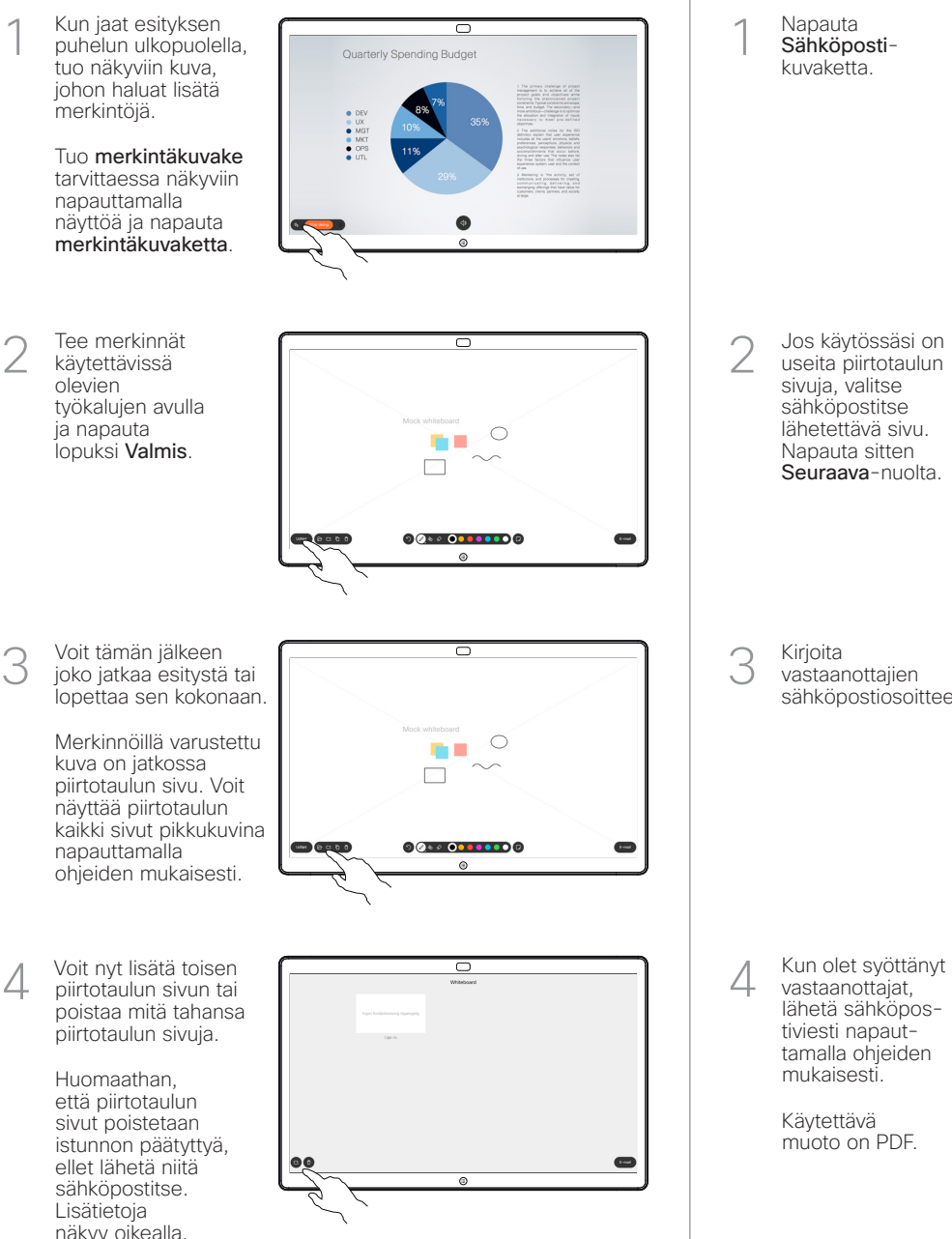

Merkintöjen lisääminen jaettuun sisältöön Merkintöjen tai piirrosten lähettäminen sähköpostitse

**30000** 

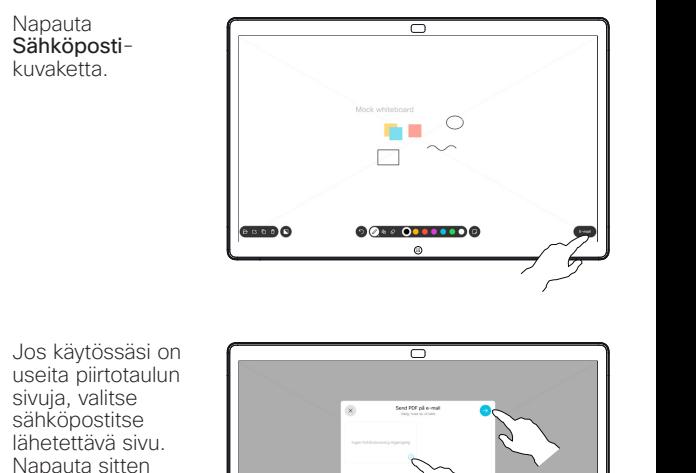

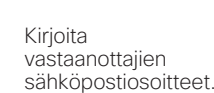

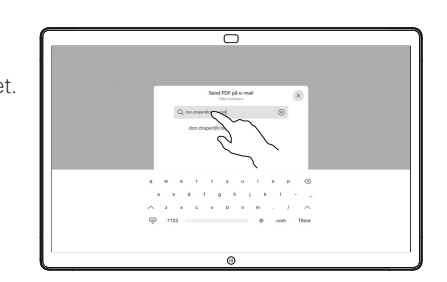

 $00000000000$ 

 $\overline{\mathbb{C}}$ 

 $\mathbf{C}$ 

vastaanottajat, lähetä sähköpostiviesti napauttamalla ohjeiden mukaisesti.

> Käytettävä muoto on PDF.

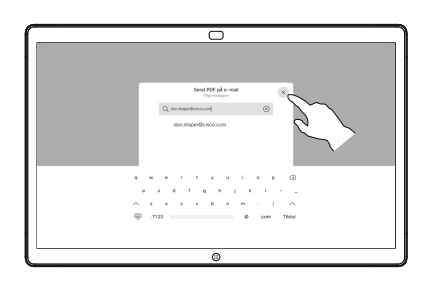